## **MANUÁL PRO PŘIHLAŠOVÁNÍ DO SYSTÉMU KNIHOVNY**

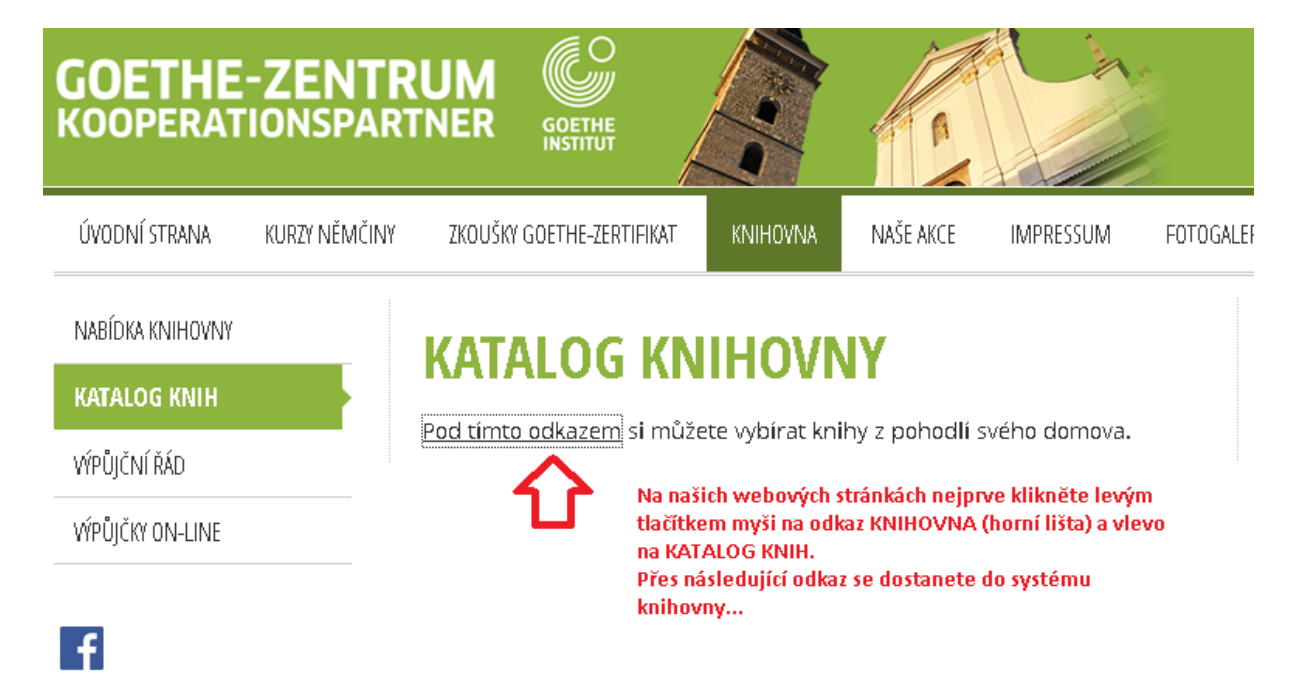

**Po kliknutí budete přesměrováni na knihovnický systém:** 

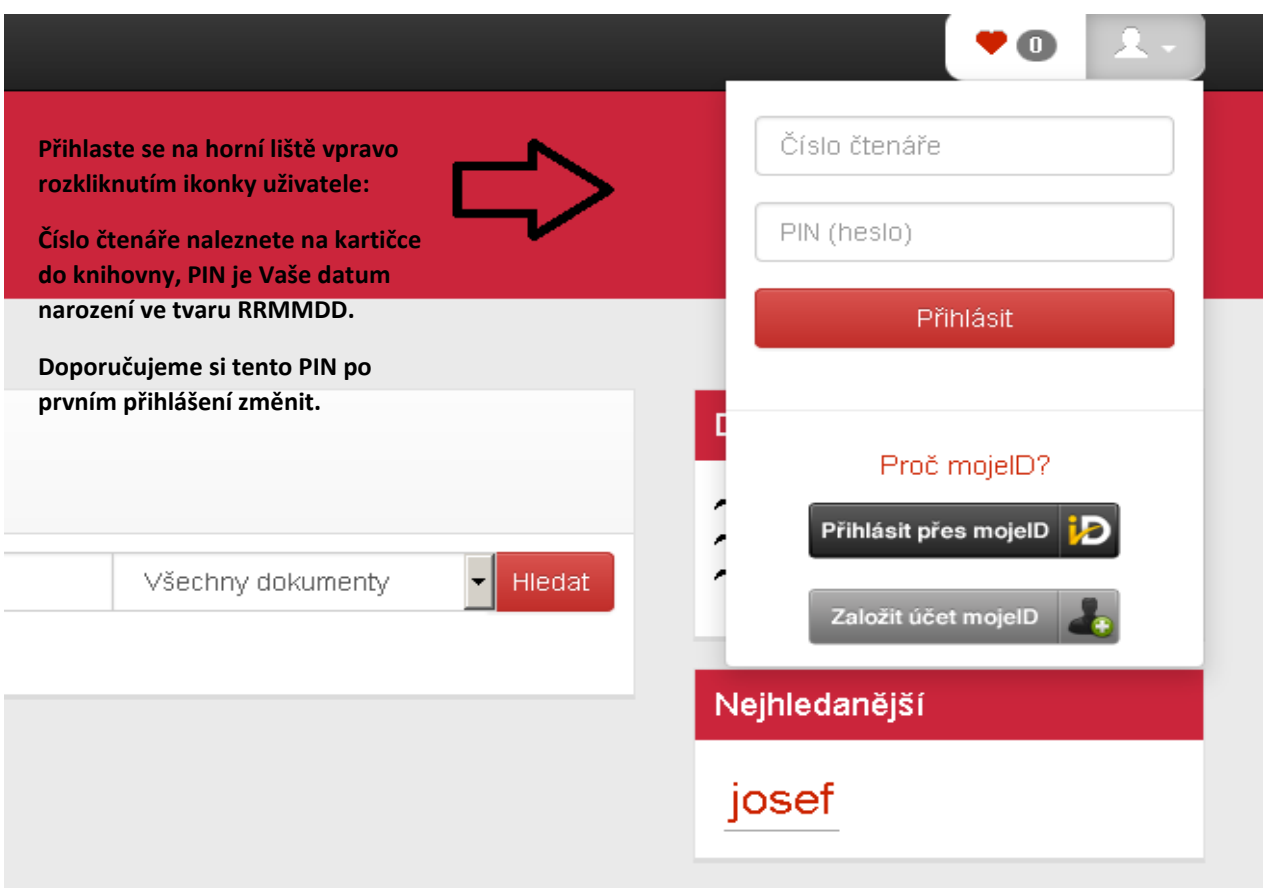

**Nyní by již na liště mělo svítit Vaše jméno. Pokud rozbalíte šipku vedle Vašeho jména, dostanete se k Vašim výpůjčkám, které máte tímto pod kontrolou a můžete si je prodlužovat z domova.**

**Pokud by se Vám přihlášení do knihovnického systému nezdařilo, je možné, že u nás nemáte aktualizované osobní údaje. V tomto případě se na nás neváhejte obrátit.**